## **CREATION DE VOTRE COMPTE SUR LE SITE TEN'UP DE LA FFT**

- **Etape 1** : Connectez-vous sur le site : [https://tenup.fft.fr](https://tenup.fft.fr/) Ou tapez « tenup » dans votre moteur de recherche
	- LUB v Renseigner une ville **TENUP LOCATION HOPAIDE**  $10100$ MAGAZINE CONNEYION (INCOR **Bienvenue!** Connectez-vous ou créez votre compte pour découvrir toutes les fonctionnalité Parmi les nombreux services accessibles. Ten'Up vous permet note  $\mathbb{Q}$ 囲  $\Box$ Rechercher des tournois erver des terrains S'INSCRIRE SE CONNECTE Rechercher un club
- **Etape 2** : Cliquez sur « S'INSCRIRE »

**Etape 3** : Répondez « Oui » à la question : Etes-vous ou avez-vous été licencié ? Répondez « Non » à la question : Aviez-vous un compte sur l'espace licencié ?

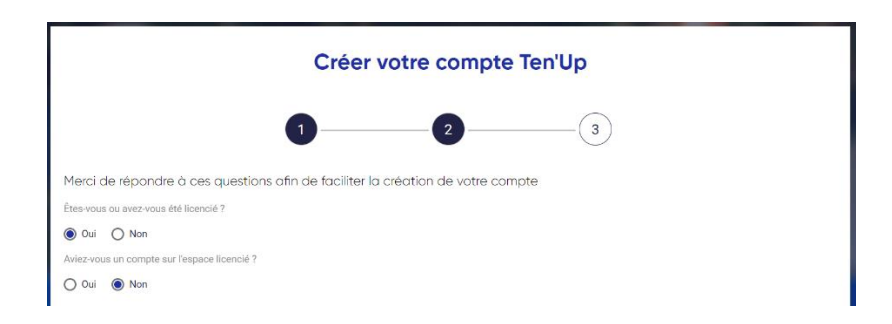

**Etape 4** : Renseignez le formulaire comme demandé (voir le formulaire ci-dessous) Vous n'avez pas besoin d'indiquer votre numéro de licence Identifiant : choisissez ce que vous voulez avec au moins 6 caractères Mot de passe : au moins 8 caractères et au moins une majuscule, une minuscule, un chiffre et un caractère spécial Une fois remplies toutes les mentions obligatoires, cliquez sur « CREER COMPTE »

Notez bien votre identifiant et votre mot de passe.

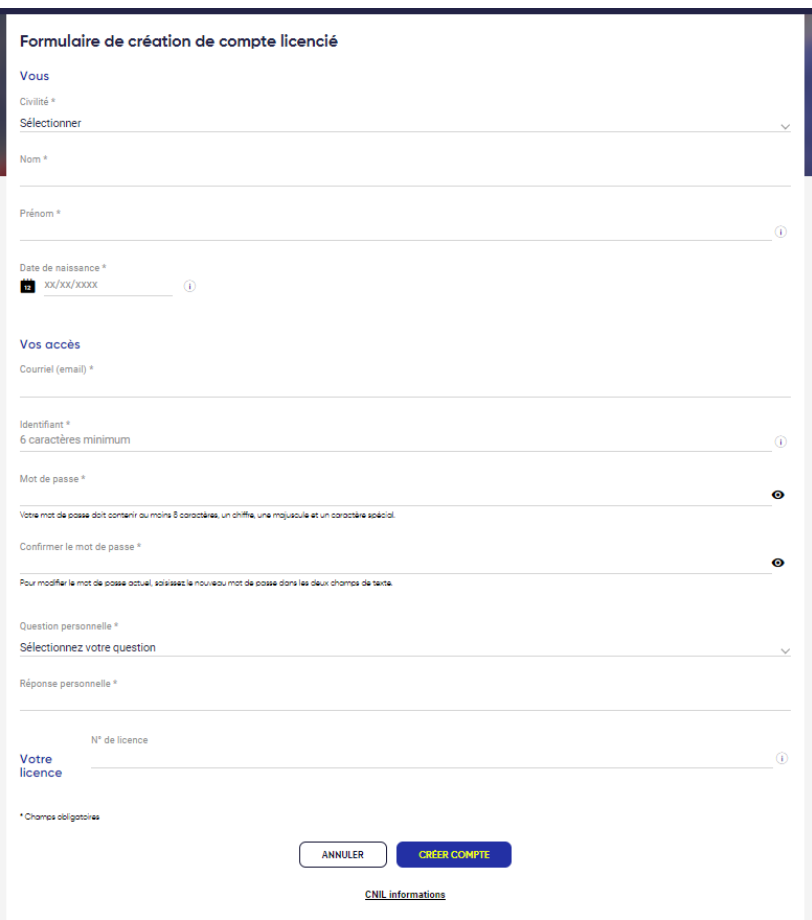

**Etape 6** : On vous demande de vérifier les informations saisies et de valider

**Etape 7** : Répondez aux deux questions de l'écran suivant, puis cliquez sur « J'accepte », puis sur « Valider »

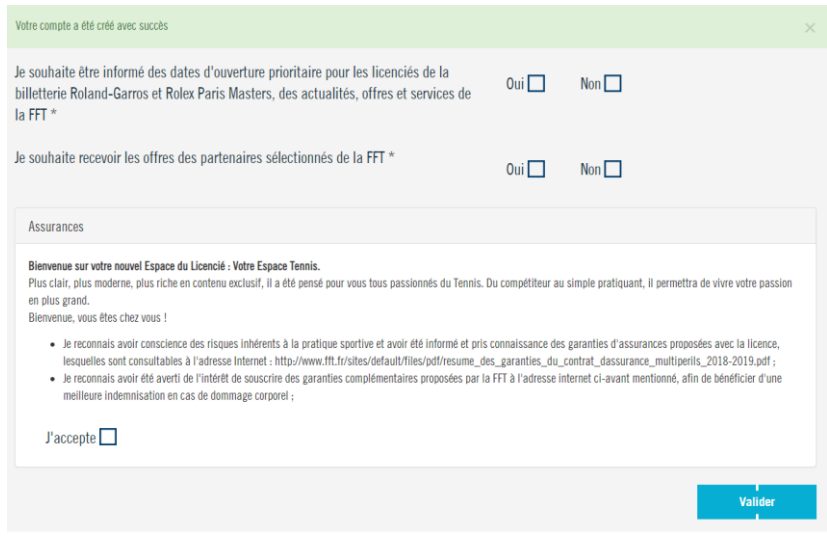

Voilà, votre compte Ten'Up est créé !!!